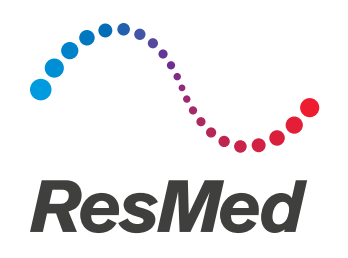

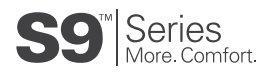

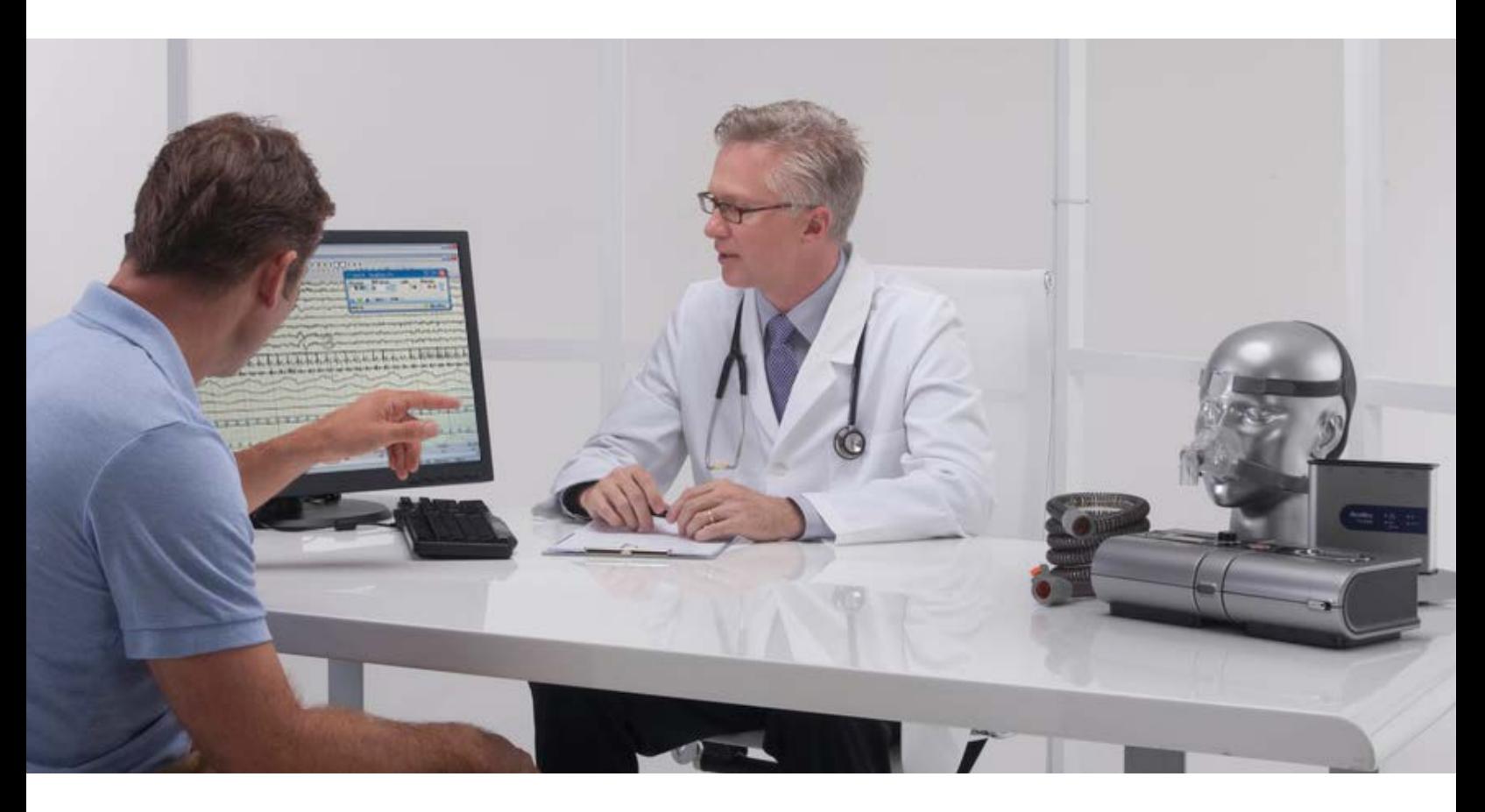

## Your guide to easy software installation for the S9 VPAP Tx Lab System

This guide provides you with simple steps on how to successfully install the EasyCare Tx titration software for the ResMed S9™ VPAP™ Tx Lab System. With its user-friendly interface and comprehensive help menu, you can easily learn and train your staff. Follow these instructions to connect the software to the therapy device's flow generator.

#### Table of contents

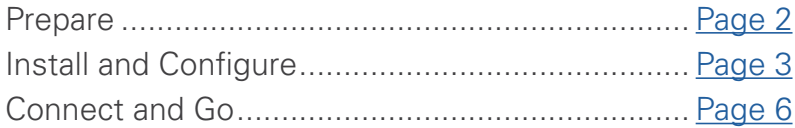

# <span id="page-1-0"></span>Prepare

#### Minimum requirements

Verify the following hardware and software requirements are met before installing EasyCare Tx titration software.

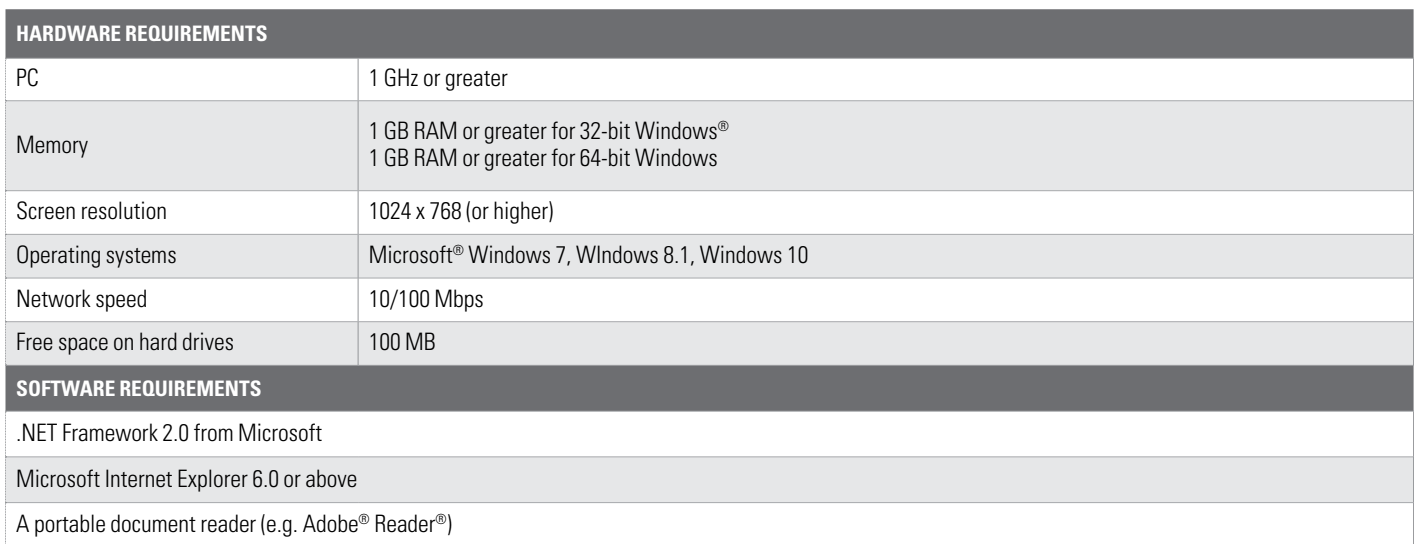

## S9 VPAP Tx Lab System (PN 36000) components

Tx Link – 25101 S9 VPAP Tx – 36010 H5i cleanable tub – 36800 ClimateLine tubing – 36995 EasyCare Tx Version 9.0 – 25945\* USB Over CAT5 Adapter – 25926 USB Ethernet Adapter – 25923 Cable 10ft CAT5 – 25924 RJ-45 female-to-female adapter – 22955 CABLE-PSG 3.5-2.5mm Mono 1M2 (6-pk) – 25913 CABLE-PSG 3.5mm Mono-St 1M2 (3-pk) – 25914 CABLE-PSG 4P4C-4P4C PLUG 1M2 (3-pk) – 25916 CABLE-PSG 3.5mm Mono 1M2 (6-pk) – 25912

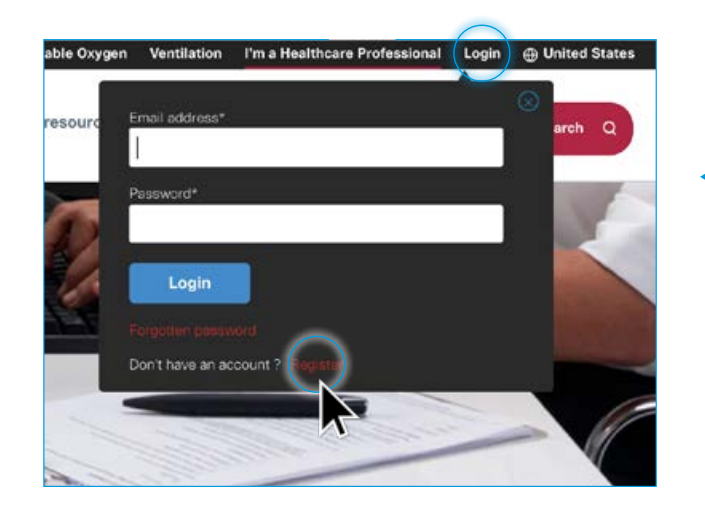

**Note: A USB-to-Serial cable is necessary for configuring the Tx Link and must be locally sourced by a lab or end user.**

\* For optimal system performance, download the latest version of EasyCare Tx at: [ResMed.com](https://www.resmed.com).

**Note: You must log in or register as a Healthcare Professional who needs clinical content to download the titration software.**

## <span id="page-2-0"></span>Install and Configure The EasyCare Tx installation wizard

Here's how to access the EasyCare Tx installation wizard to help guide you through the installation process:

- Sign in to a PC with an Administrator account. Note: You MUST have administrative privileges to install the software and access the online tutorial.
- Close all other applications on your computer.
- Extract the ZIP file from your Downloads folder and double-click on the EasyCare Tx setup file.

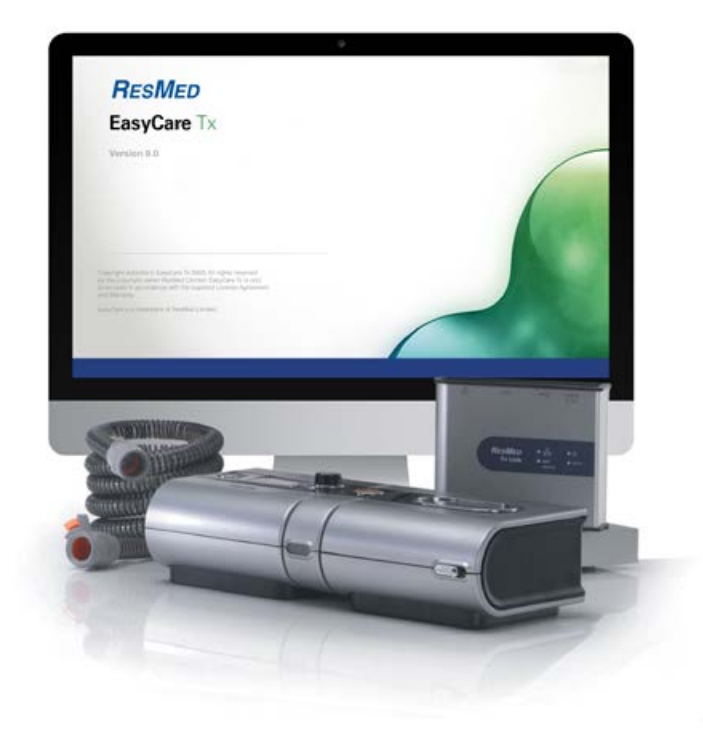

## Setting up environment variables

On Microsoft Windows, you must be an administrator to create or modify environment variables. Here's how to enable network discovery for a public profile from the control panel of your computer:

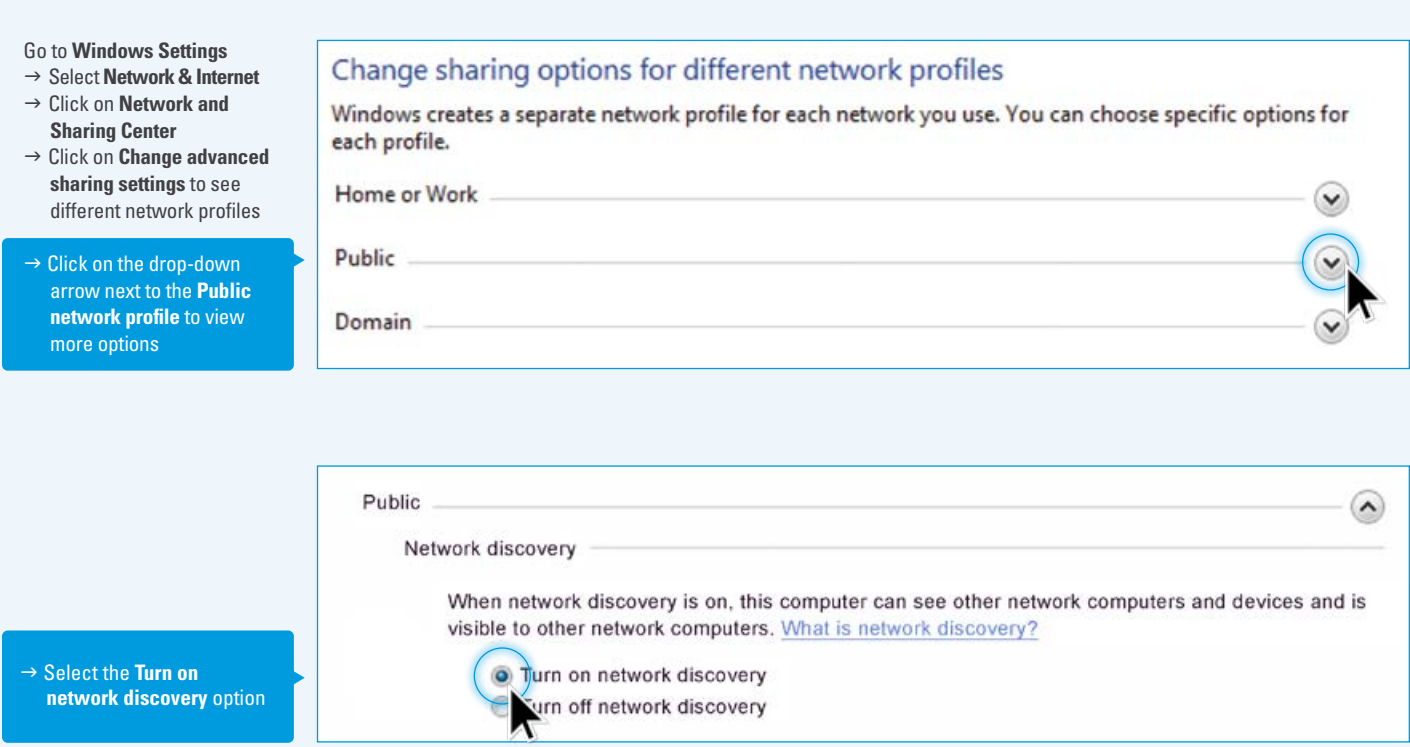

#### Adjusting your computer settings

From the **Control Panel**, click **Device Manager** to verify that your computer recognizes the USB or Ethernet adapter with the correct drivers.

If it doesn't show up, contact your IT department or ResMed Technical Care at (888) AUTO-SET (288-6738) for assistance.

Tx Link) → Select **Properties** 

**Version 4**

button

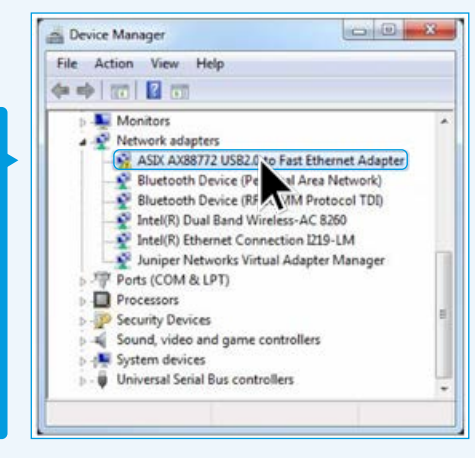

The blue/yellow icon indicates that the driver for this device is not recognized by Windows.

The blue/green icon indicates that the driver is correctly applied to that device.

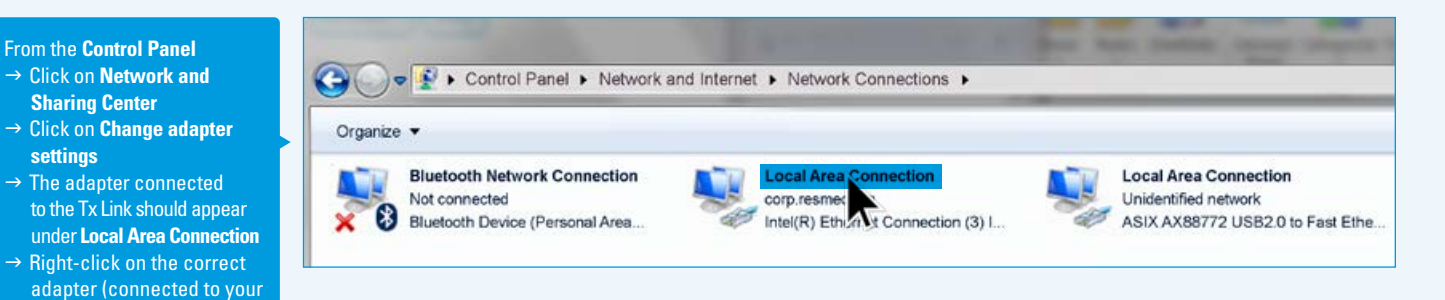

甏

Q

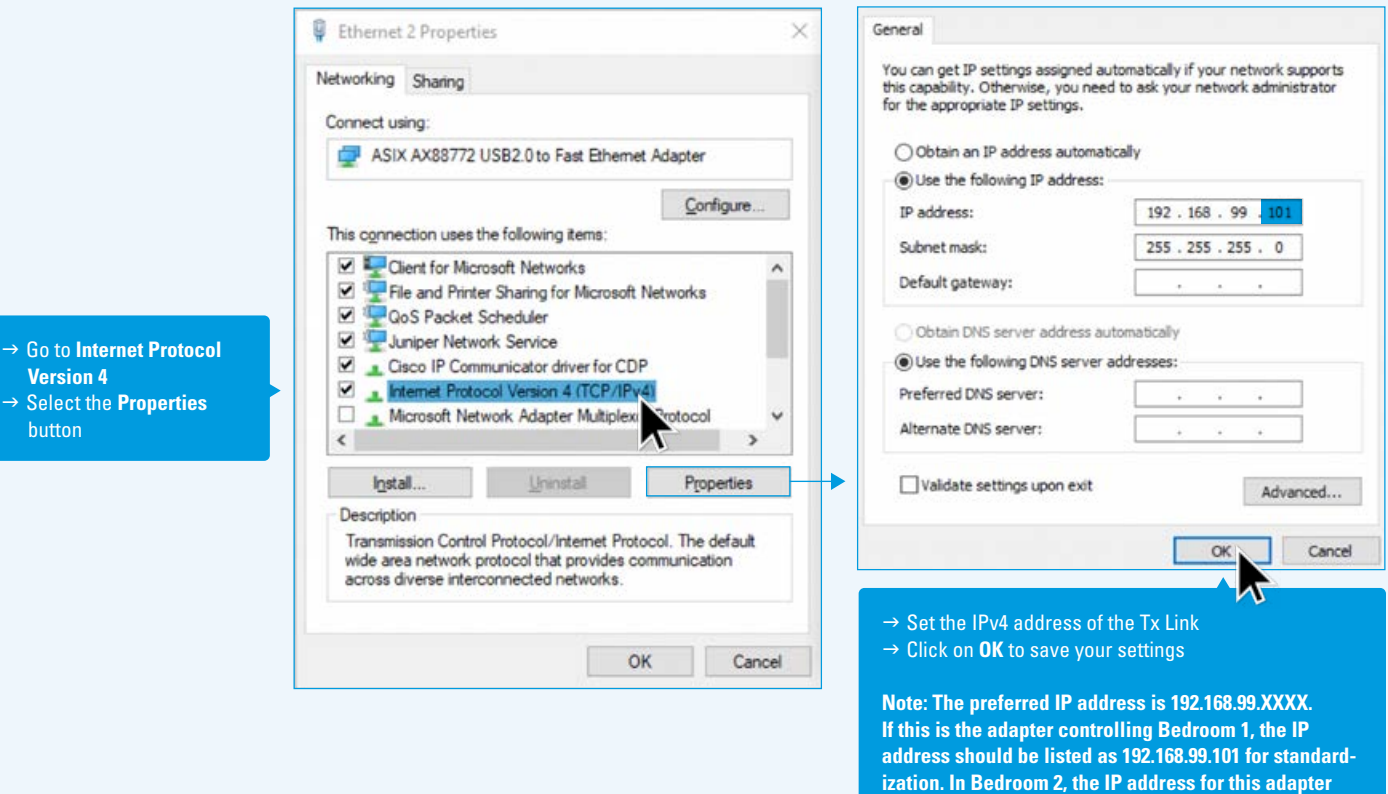

**should be listed as 192.168.99.102, etc.** 

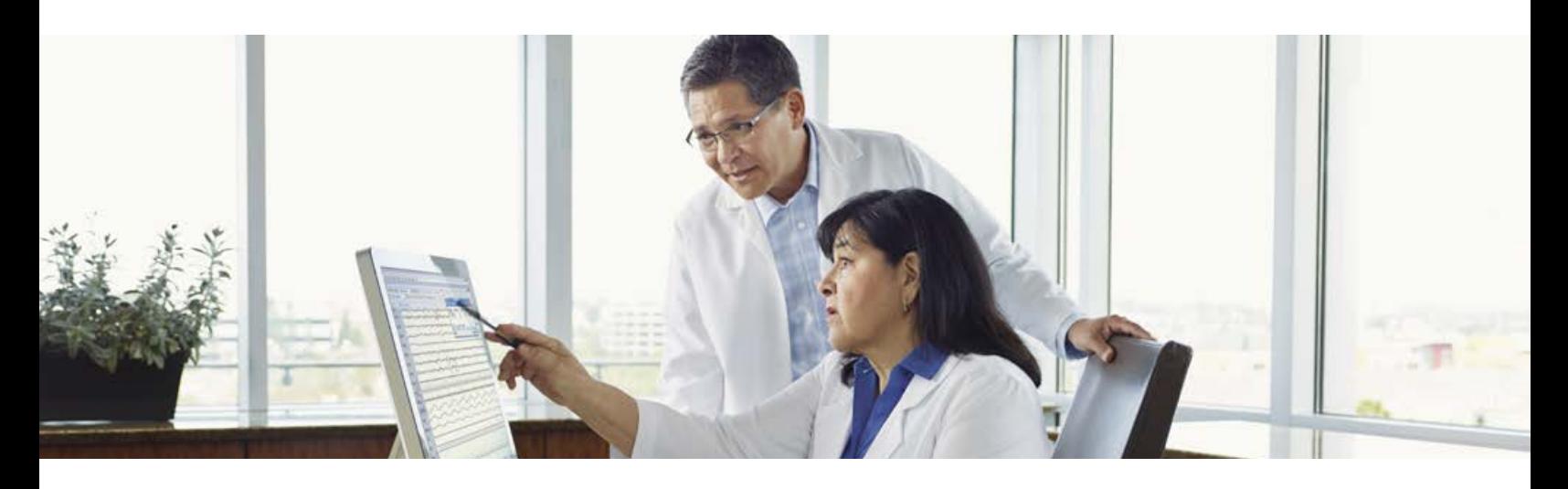

#### Configuring the Tx Link

Once you've set the Windows environment, you'll need to configure your new Tx Link with an IP address. Using only the power supply and a USB-to-Serial cable, connect the Tx Link to your PC. DO NOT plug any other cables in at this time.

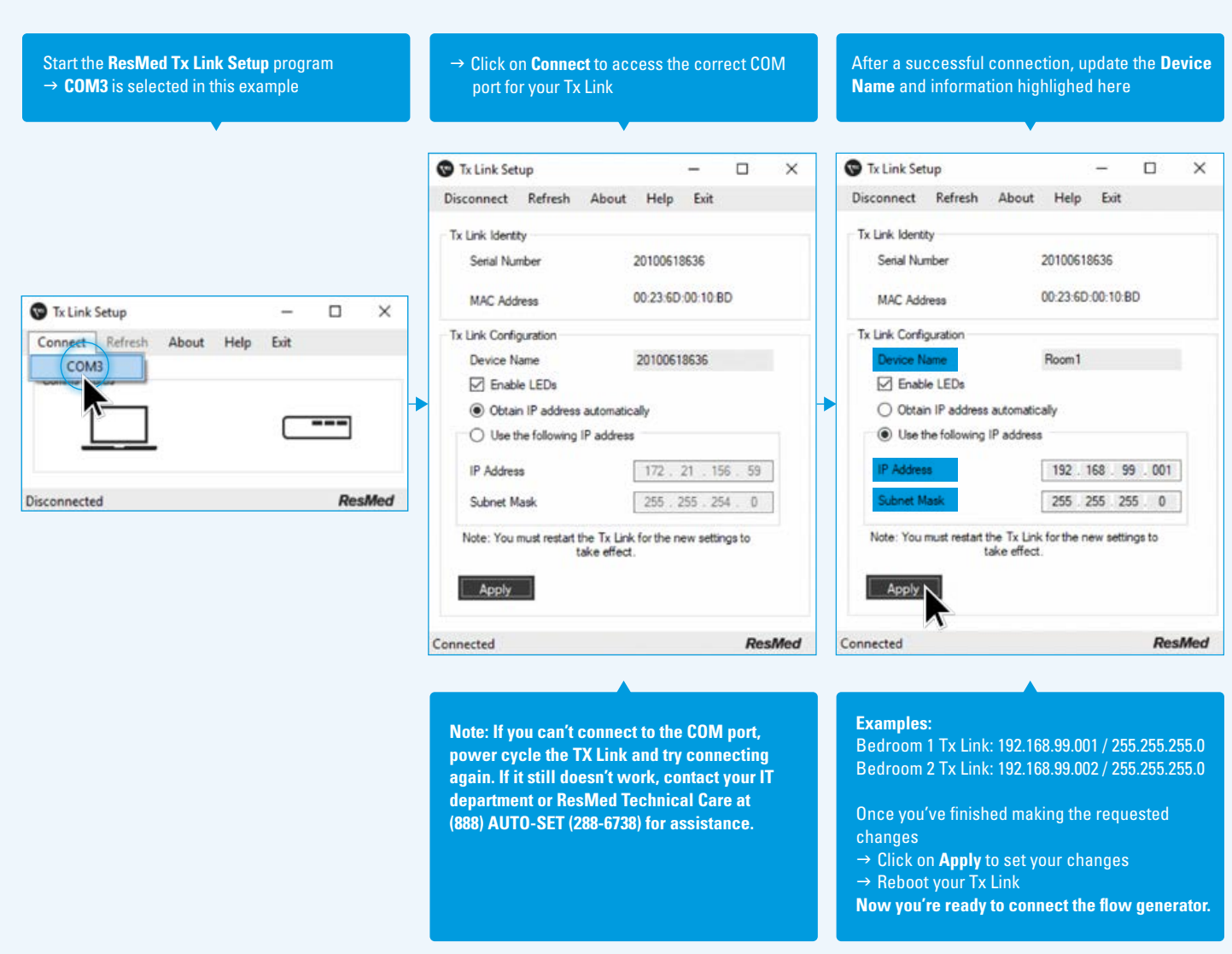

# <span id="page-5-0"></span>Connect and Go

## Connecting your devices

Once you've finished setting up your Tx Link, connect it as illustrated below.

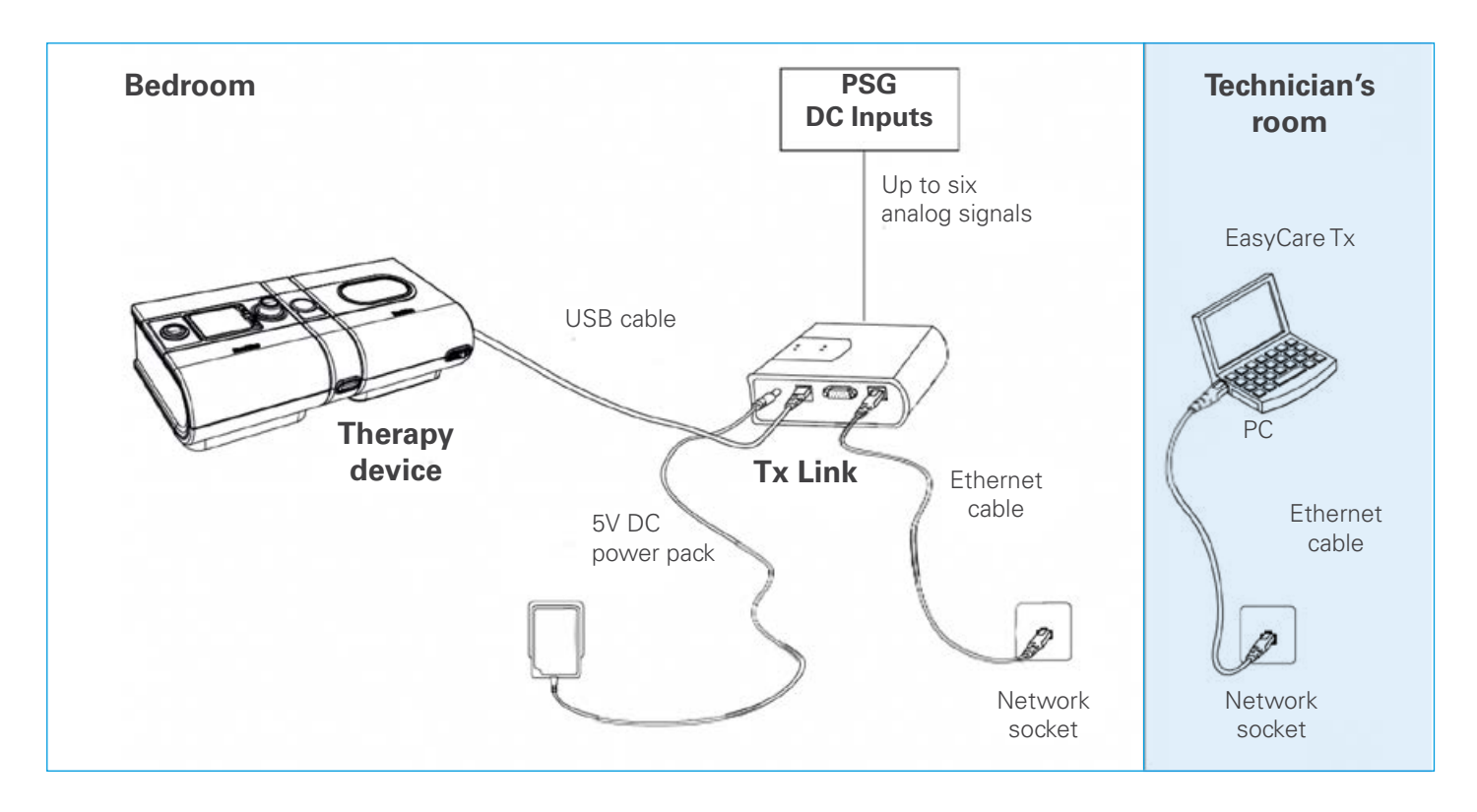

## Using Tx Link Administrator

If you have your Windows PC set up, and your connections are made, you should see your devices in the Tx Link Administrator application. Here's an example:

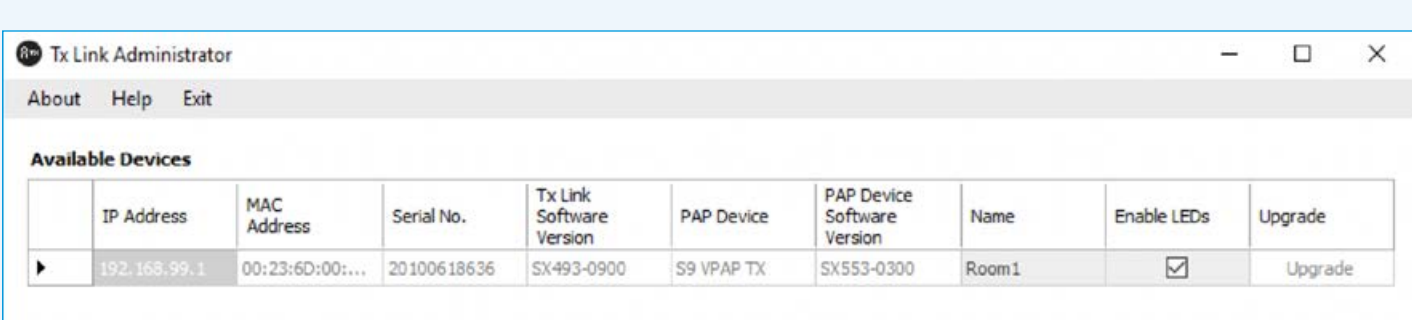

If there is a device missing from the **Available Devices** list, please check your cable connections and your Windows settings before rebooting.

**Note: If your Tx Link Administrator shows a blinking Upgrade in the last column, click on Upgrade to have all the connected devices in that row use the same version of EasyCare Tx. It may help to disconnect the VPAP Tx before upgrading the Tx Link. Once the Tx Link is updated and rebooted, reconnect it and power-on the VPAP Tx to see if the Upgrade button is activated. If so, Upgrade the VPAP Tx as needed.**

## Using EasyCare Tx

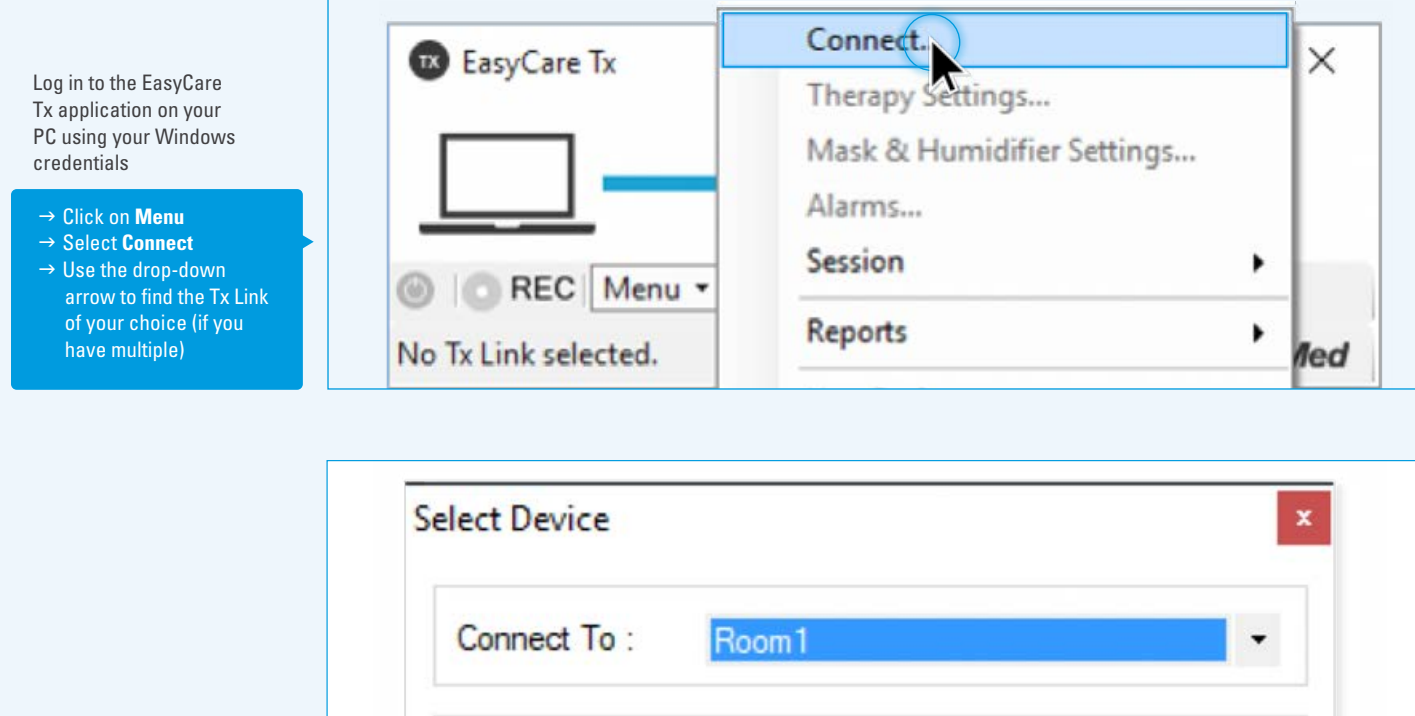

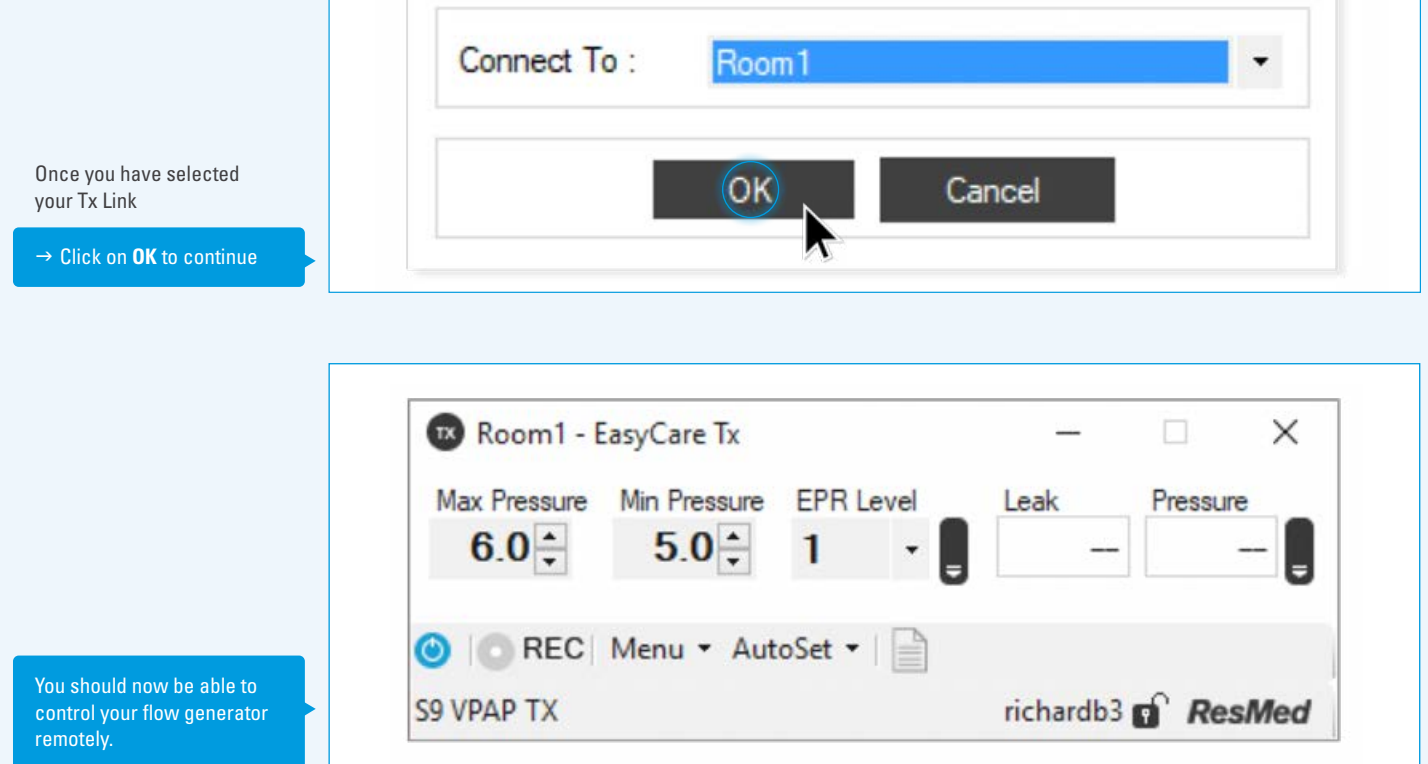

#### Need more help?

Consult your IT department or ResMed Technical Care at (888) AUTO-SET (288-6738) for assistance.

Distributed by ResMed Corp, 9001 Spectrum Center Boulevard, San Diego, CA 92123 USA. (858) 836-5000 or (800) 424-0737 (toll-free). See ResMed.com for other ResMed locations worldwide. S9 and VPAP are trademarks and/or registered trademarks of the ResMed family of companies. Adobe Reader is a trademark and/or registered trademark of Adobe, registered in the US and other countries. Microsoft and Windows are trademarks and/or registered trademarks of Microsoft Corporation, registered in the U.S. and other countries. Specifications may change without notice. For patent and other intellectual property information, see ResMed.com/ip. © 2020 ResMed. 10112128/1 2020-10